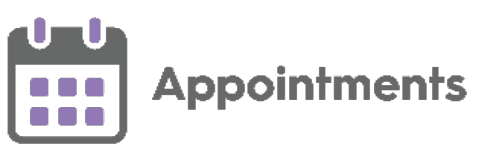

# **Appointments Quick Start Guide**

#### **Different Appointment's Views**

- **Reception View** The default view, displays all the clinician sessions for the selected day.
- **Current Appointment View**  Displays appointment details for the next hour and any DNAs from the previous hour.
- **Dashboard View** Displays an 'at a glance' overview of current sessions.

#### **Booking an Appointment for Today**

- 1. From the **Reception View** select a free slot, you can use **Find a Free Slot**  $\Box$  to do this.
- 2. The booking form displays and the appointment slot displays as **Locked**

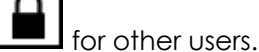

- 3. In **Patient name**, enter the patient's
- surname and/or date of birth and select

**Search or press Enter** on your keyboard.

- 4. **Patient Search Results** screen displays, filter the results if necessary and select the patient you require.
- 5. The **Booking Form** displays, complete as required.
- 6. Select either **Book and Print Book** Book + Print or **Book a Book a assessment as** appropriate.

#### **Making a Special Booking**

A **Special Booking**, is an appointment for someone who is not one of your registered patients:

1. From the **Reception View** select a free

slot, you can use **Find a Free Slot** do this.

- 2. The booking form displays, tick **Special Booking**.
- 3. Complete as required.
- 4. Select either **Book and Print Book + Print** or **Book** Book as

appropriate.

#### **Editing a Booking**

An appointment can be edited up to a maximum of seven days passed its booking date.

You can edit an existing appointment quickly and easily:

- 1. From either **Reception**, **Weekly** or **Day** screens, select the appointment.
- 2. The booking form displays, make any changes required.
- 3. Select **Update** to save.

## **Adding and Updating Patient Contact Details**

You can maintain a patient's **Contact Details** from **Appointments**:

- 1. Select the patient and open the **Patient Details View**.
- 2. **Patient Contact Details** display under **Demographics**, to amend them in any

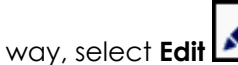

3. You can now either **Add** or update details.

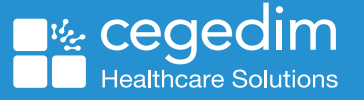

July 2022 – v1.0

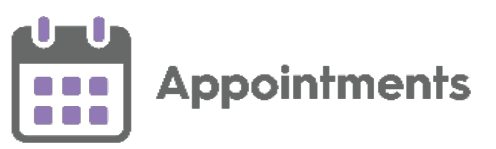

## **Move a Booking to a Different Day**

To move an appointment from the **Reception View** or **Current appointments** screens:

1. Right click on the appointment(s) you want to move:

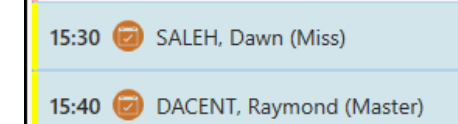

2. The toolbar at the top of the screen displays, select **Move via clipboard**

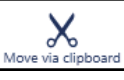

.

- 3. If you are in the **Current appointments** view, select the **Reception View** screen behind it to close.
- 4. Select **Open Clipboard E** your moved appointments display on the **Moved** tab.
- 5. Find the appointment slot required and drag and drop the moved appointment(s) from the **Clipboard** to the new slot

## **Move a Booking to a Different Time on the Same Day**

From the **Reception View**, you can simply drag and drop them.

## **Cancelling a Booking**

To cancel a single or multiple appointment(s) from the **Reception View** or the **Current appointments** screen:

- 1. Right click on the appointment(s) you want to cancel.
- 2. The toolbar activates at the top of the

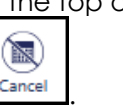

screen, select **Cancel Cancel** 

- 3. The **Cancel this appointment** screen displays, complete as required.
- 4. Select **Yes** to confirm.

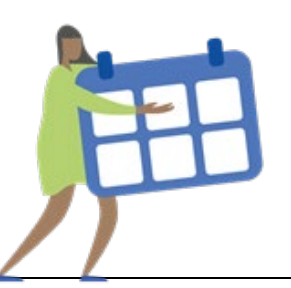

## **Appointment Status Overview**

The **Reception View**, **Current appointments view** and **Patient view** display the status of a patient's appointment using the following:

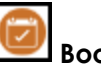

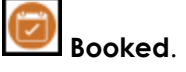

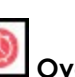

**Overdue** – Displays one minute after the appointment time is due.

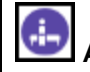

**Arrived** - When you check the patient in or they self check-in.

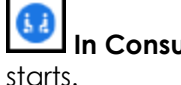

**In Consultation** - When the consultation

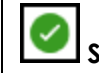

**Seen** - When the consultation is closed.

**DNA** – Displays ten minutes after the appointment time if the patient has not checked in.

**Web Appointment** - Appointments bookable by your patients online, or against a booked appointment indicating that this was booked online.

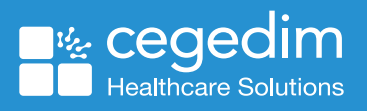